## **Welcome New Students**

**Please take 10-15 minutes to go through this presentation so that you are able to access your student account. You may want to print this out for your records.**

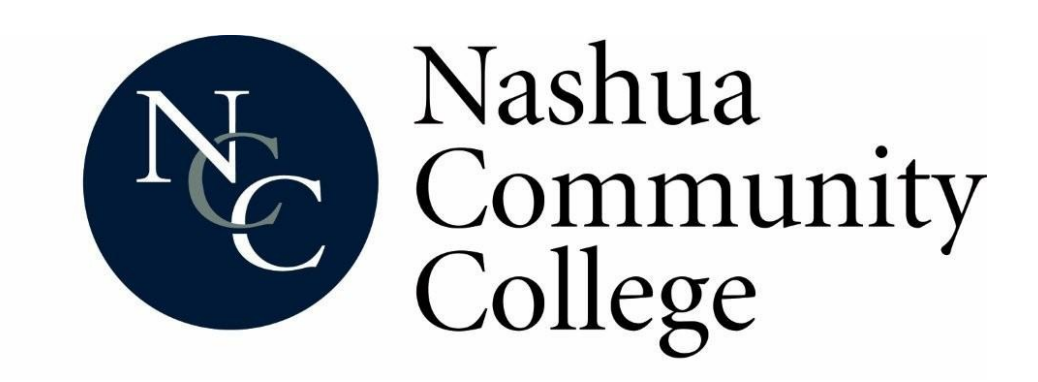

## **Important Information**

- **As an NCC Student, it is your responsibility to know how to login to your Student Information System (SIS) Account.**
- **This is how you access everything relating to your student account at NCC. You will find your class schedule; textbook information; Blackboard and Email usernames; grades; tuition bill; financial aid information; links to pay for classes, etc.**
- *NCC will not print out your schedule for you nor will we mail you grades or tuition bills.*
- **The following pages explain in detail how to access your SIS Account.**

#### **Your lifeline to NCC** [Our website: http://www.nashuacc.edu](http://www.nashuacc.edu/)

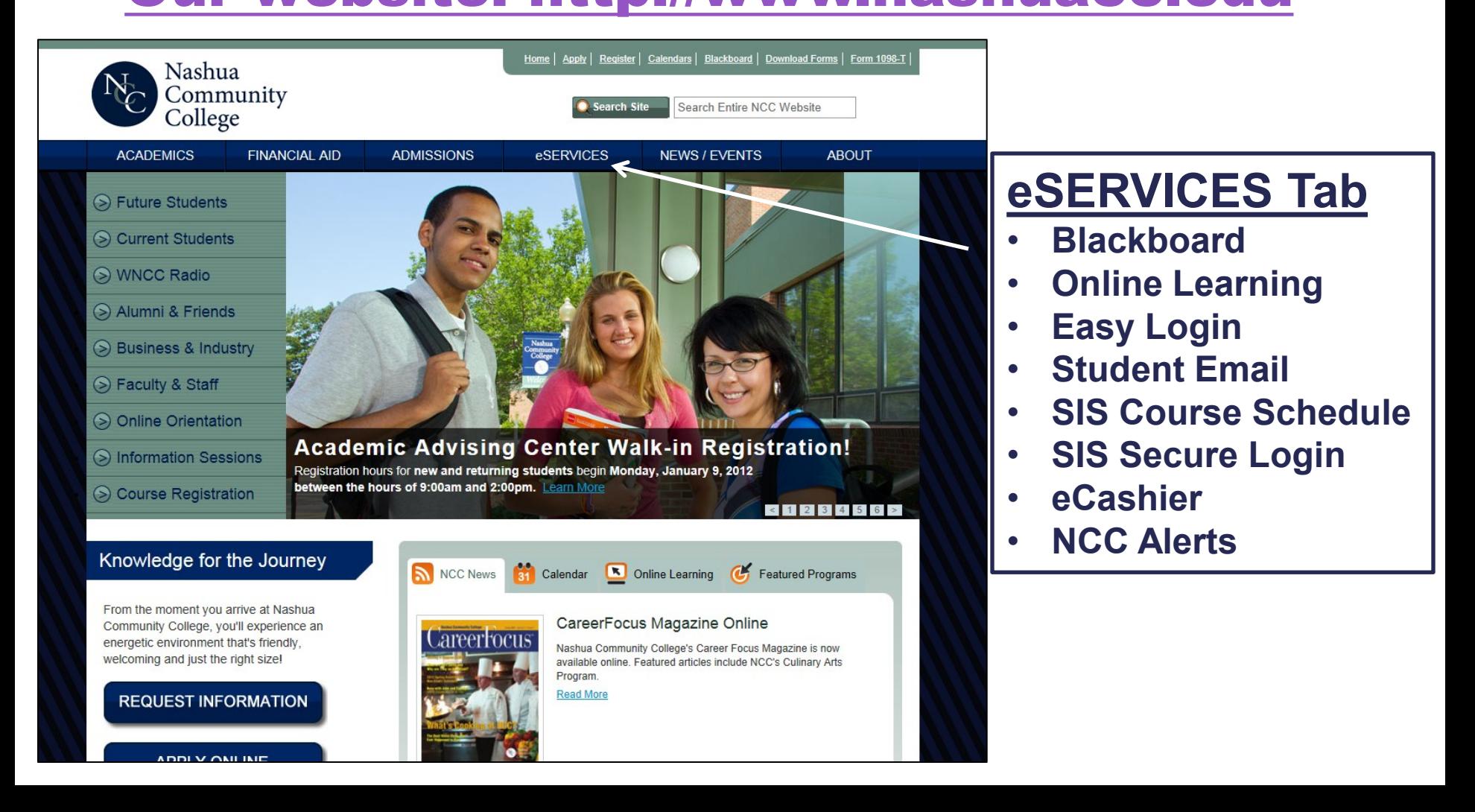

#### **NCC Student Information System (SIS)**

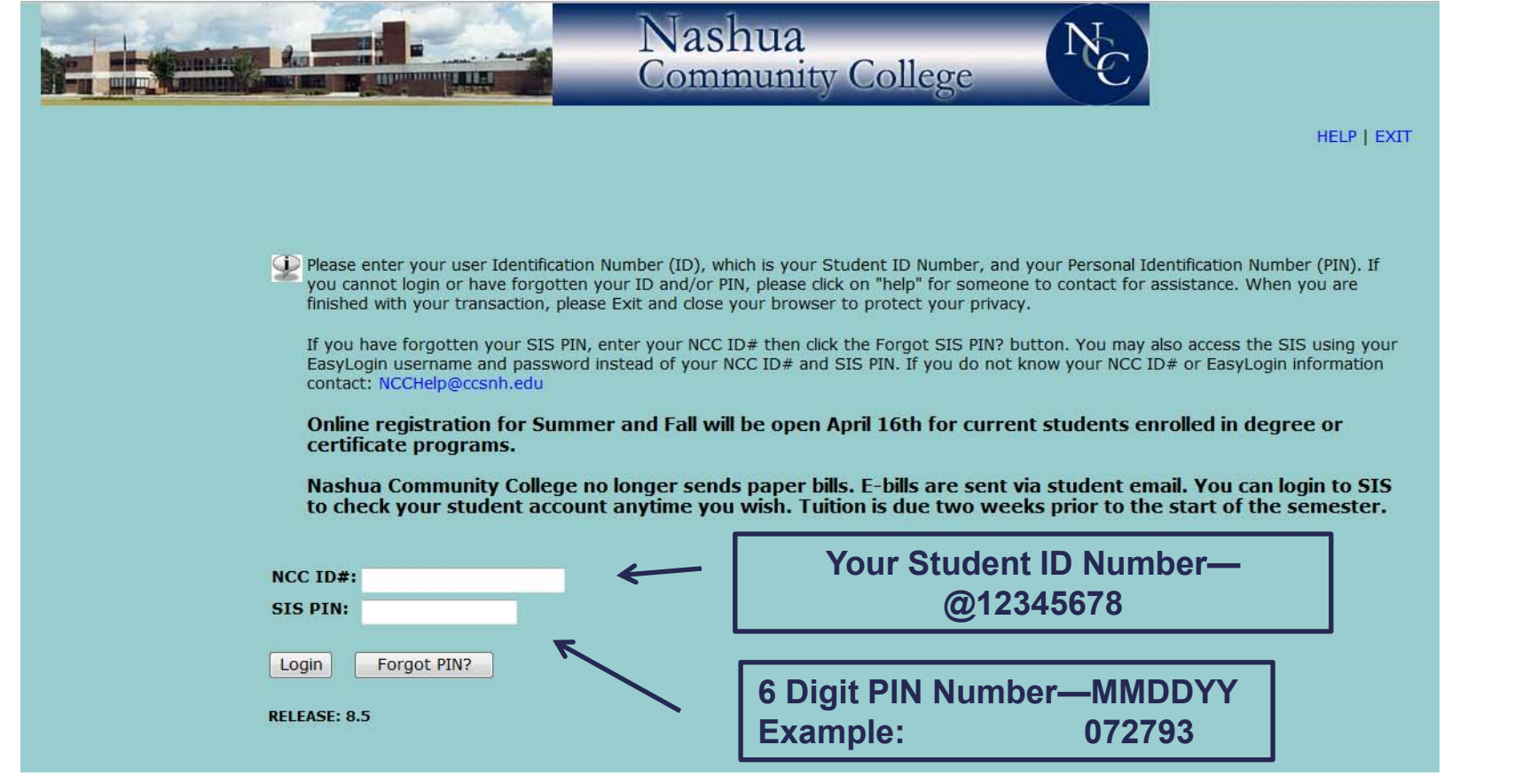

**You can find your Student ID Number on your Acceptance letter, your Accuplacer results or your Registration form. Your PIN # is your six digit date of birth. Ex: If your date of birth is July 27, 1993; your PIN is 072793.**

# **Changing Your PIN**

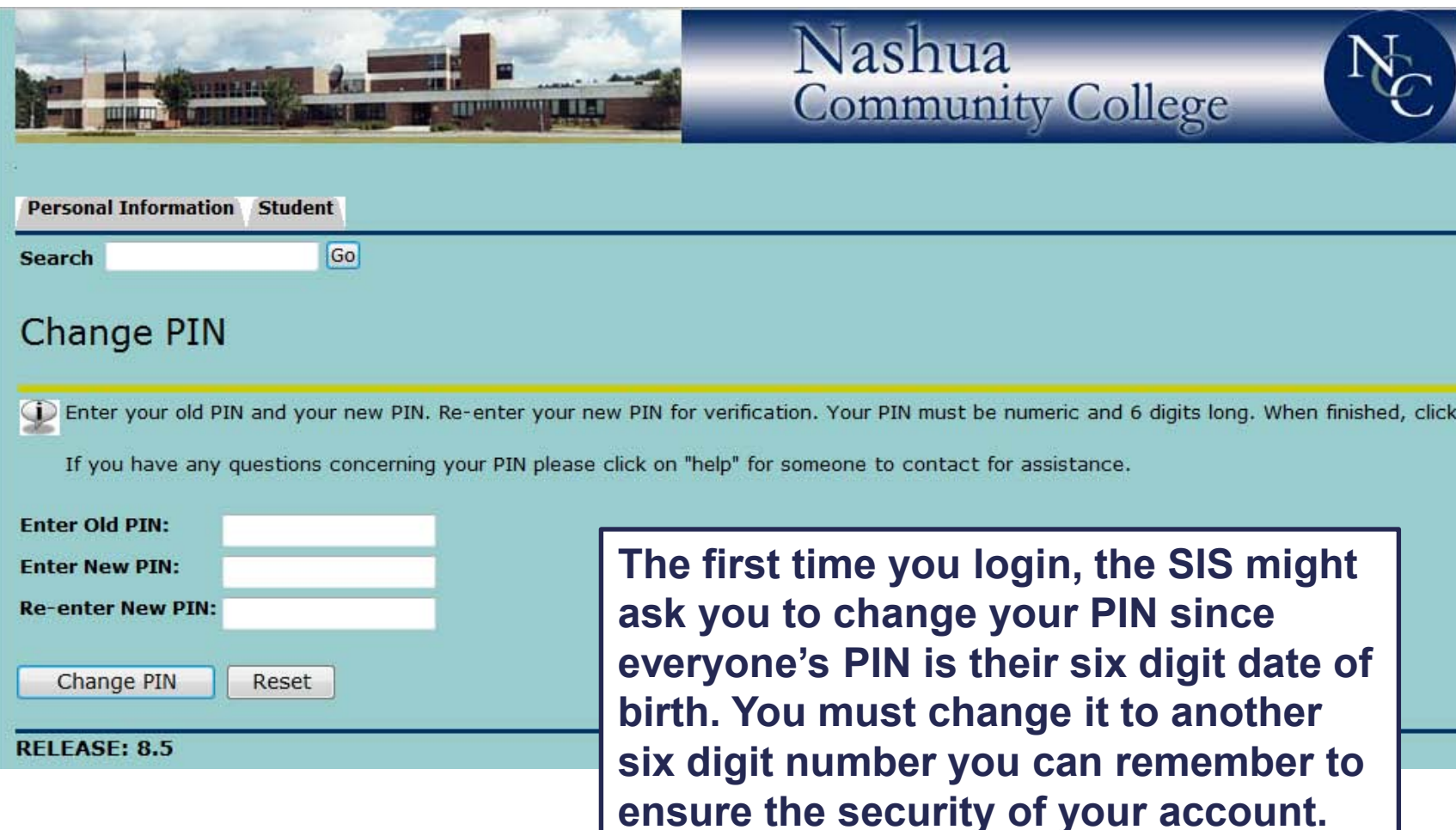

## **Security Question**

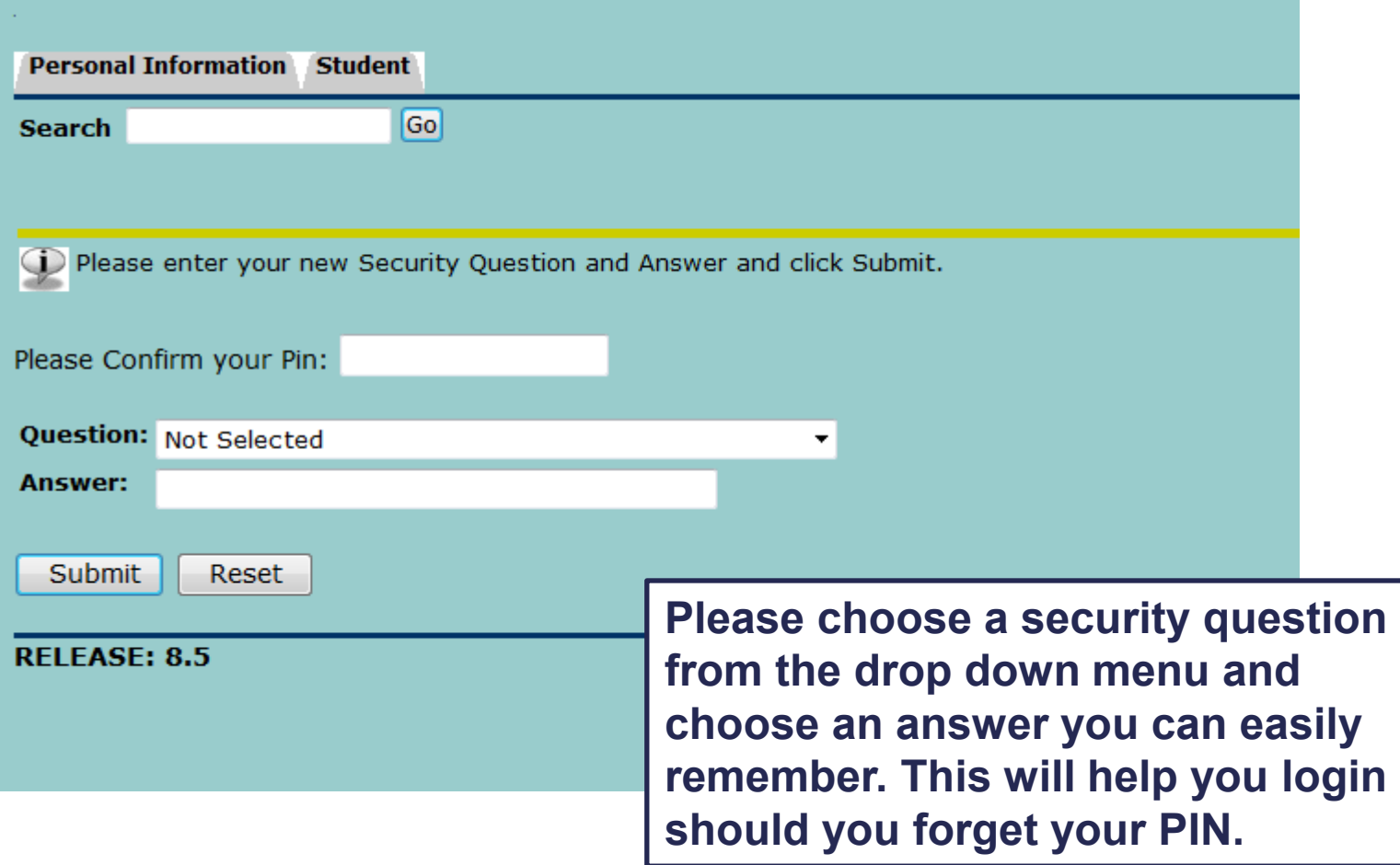

### **NCC Alerts**

#### **Do you want to know if school is cancelled because of the weather?...Then this is for you!**

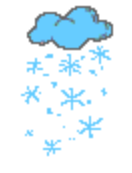

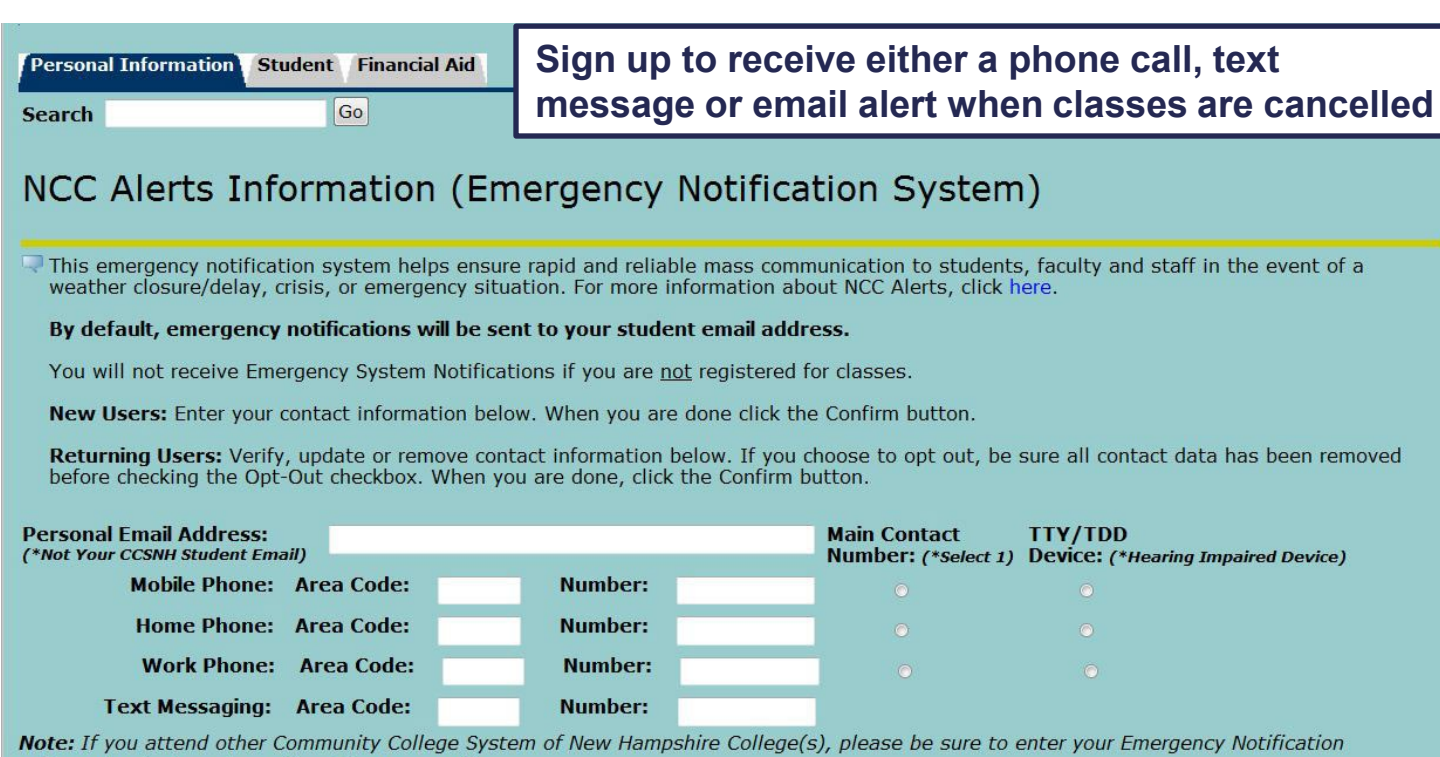

Information in the other College(s) SIS as well.

#### □ I choose to Opt-Out of the Emergency Notification System.

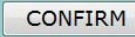

### **SIS Main Menu**

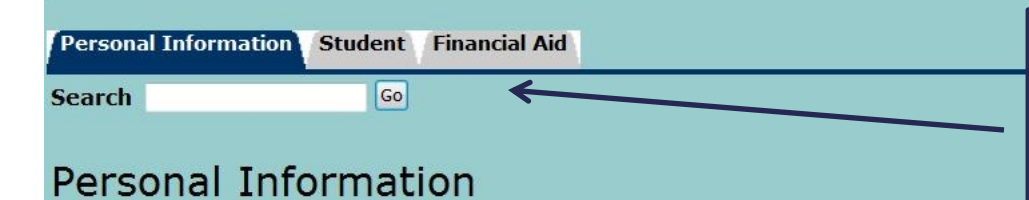

**There are three tabs at the top: this is how you access each section of SIS**

**John J. Jaguar, your Nashua Community College ID is: @12345678** 

#### **Student EasyLogin Information**

Emergency Notification Information - Sign up for NCC alerts View E-mail Addresses View Addresses and Phones **Update E-mail addresses View Emergency Contacts Update Emergency Contacts** Change your SIS PIN Change your SIS Security Question View Ethnicity and Race **Update Ethnicity and Race** Name Change Information Social Security Number Change Information Answer a Survey

**In the Personal Information section, you can view and update your personal information. More importantly, this is where you find your NCC Blackboard and Email Username through the EasyLogin process.**

# **What is EasyLogin?**

- EasyLogin is a process that enables you to have the same username and password to login to the SIS Secure Area, Blackboard and NCC Student Email.
- The SIS System will show you what your username and temporary password is in the Personal Information Menu.
- You will use this information to login to the EasyLogin website.
- There you will create a password you will remember and answer two security questions. **You will only have to go through this process once.**
- With this username and password in place, you can go back to the SIS System.

# **EasyLogin Information**

In order to find your Blackboard and Email Username, you must go through the EasyLogin process

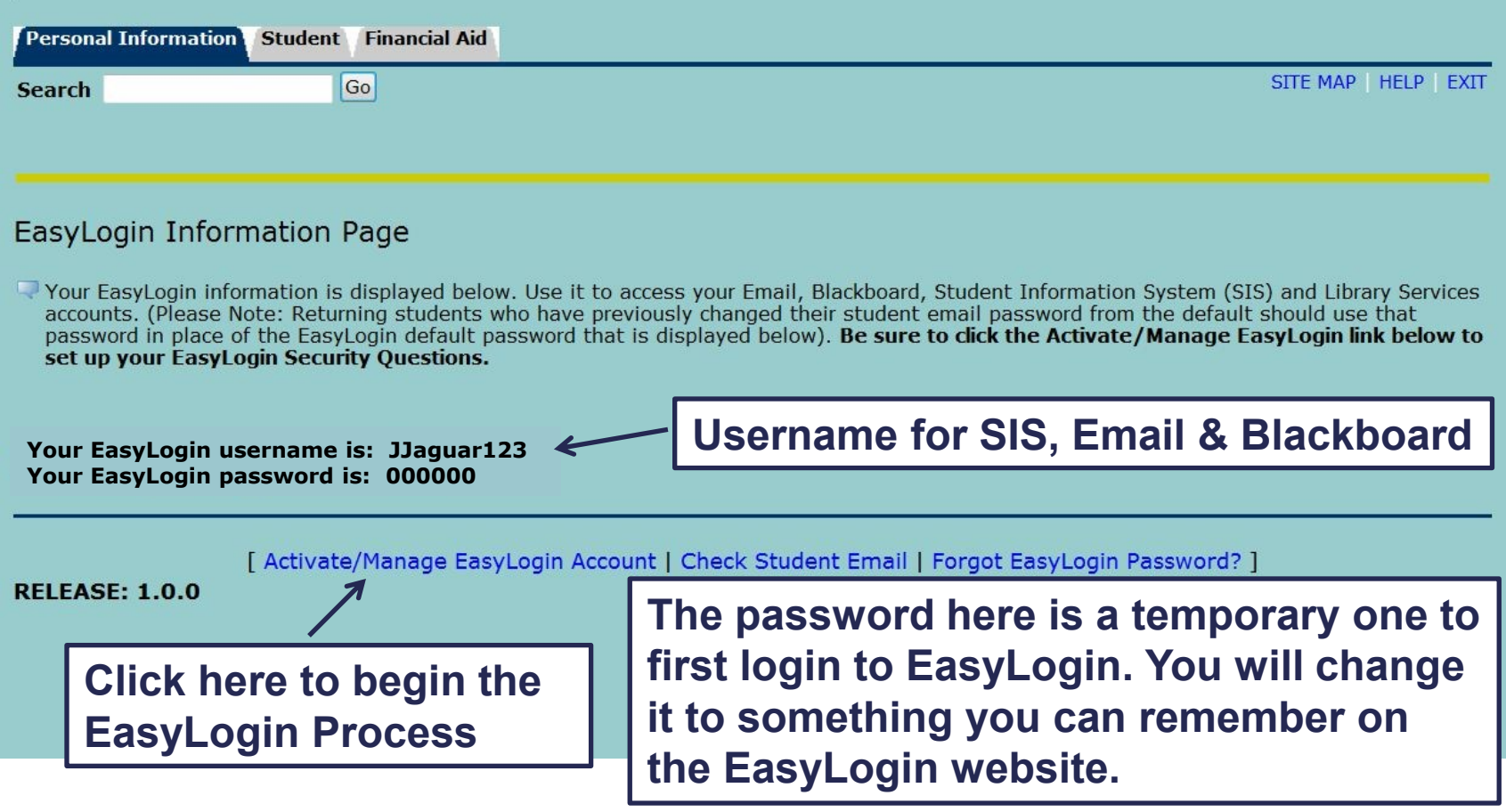

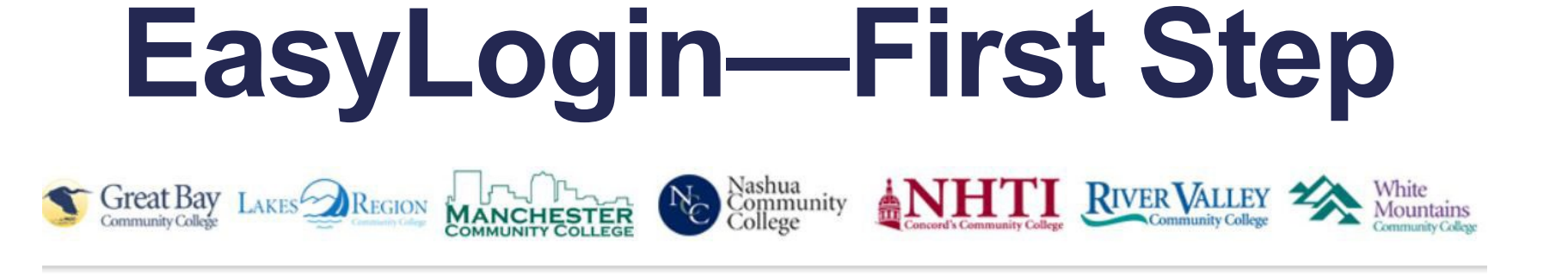

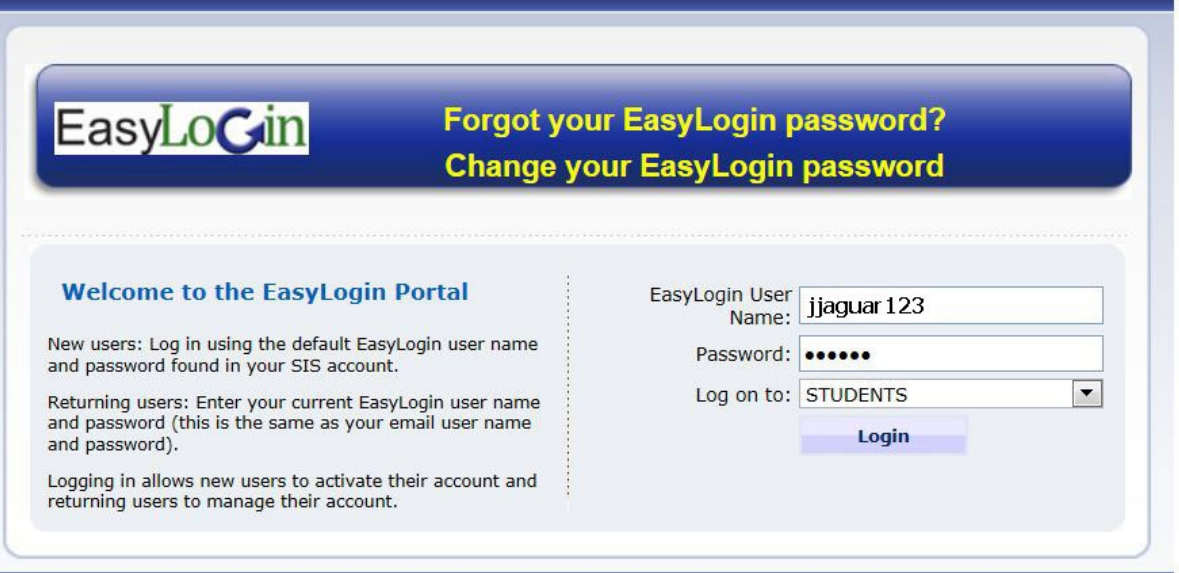

**Enter in the username and the default password that were given to you in the SIS System**

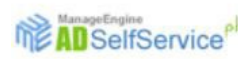

# **EasyLogin—Step 2**

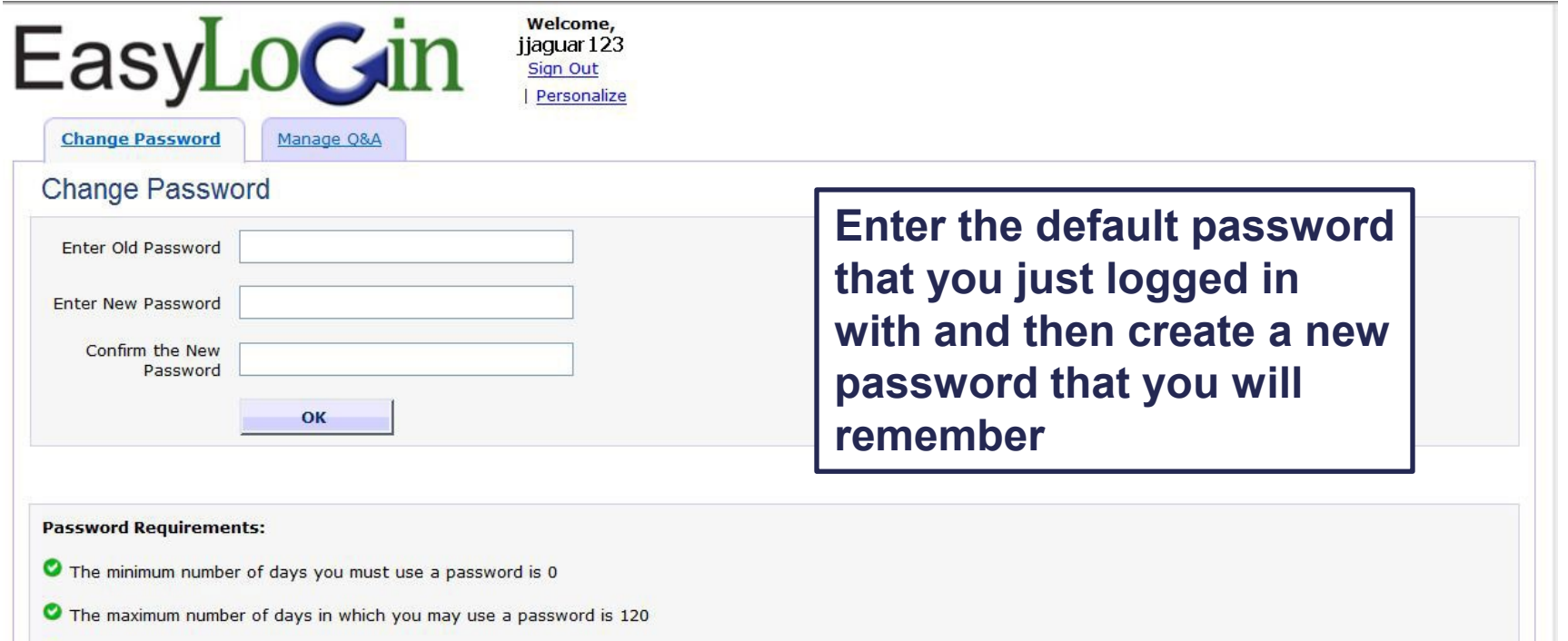

- The minimum number of characters allowed in your password is 6
- The passwords you cannot reuse are any of your previous 3

P passwords must contain a combination of at least three of the following: upper case letters, lower case letters, numbers, special characters (such as underscores, spaces and punctuation)

# **EasyLogin—Step 3**

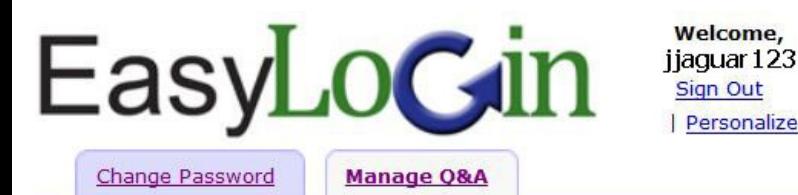

**Choose two security questions and answers that you will remember in case you forget your password**

#### **User Registration Screen**

Configure the Security Questions and Answers that you will be asked during password reset/account unlock operations

Welcome.

Sign Out Personalize

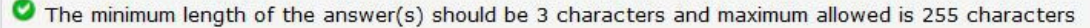

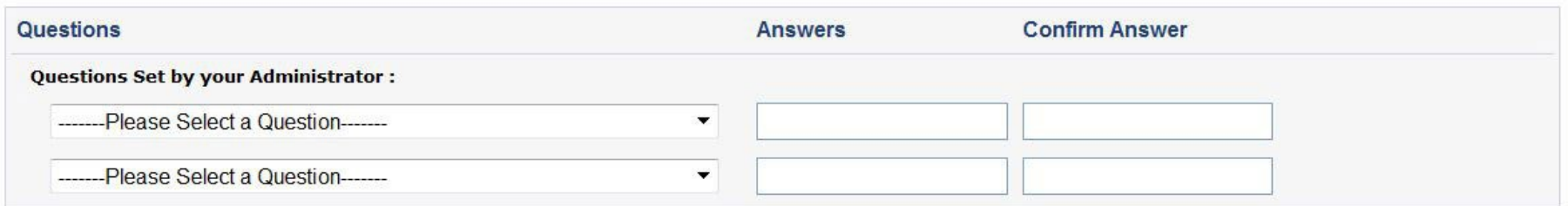

Hide Answer(s)

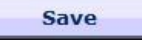

**Once you have chosen a new password and security questions, hit save and then log out. Now you can use your EasyLogin username and new password to log into SIS, Blackboard and your NCC Student Email. YOU ONLY HAVE TO GO TO THE EASYLOGIN WEBSITE ONCE!**

## **Registration Menu**

To see your schedule of classes, go to the student menu, and choose Registration. Click on Student Schedule by Day and Time.

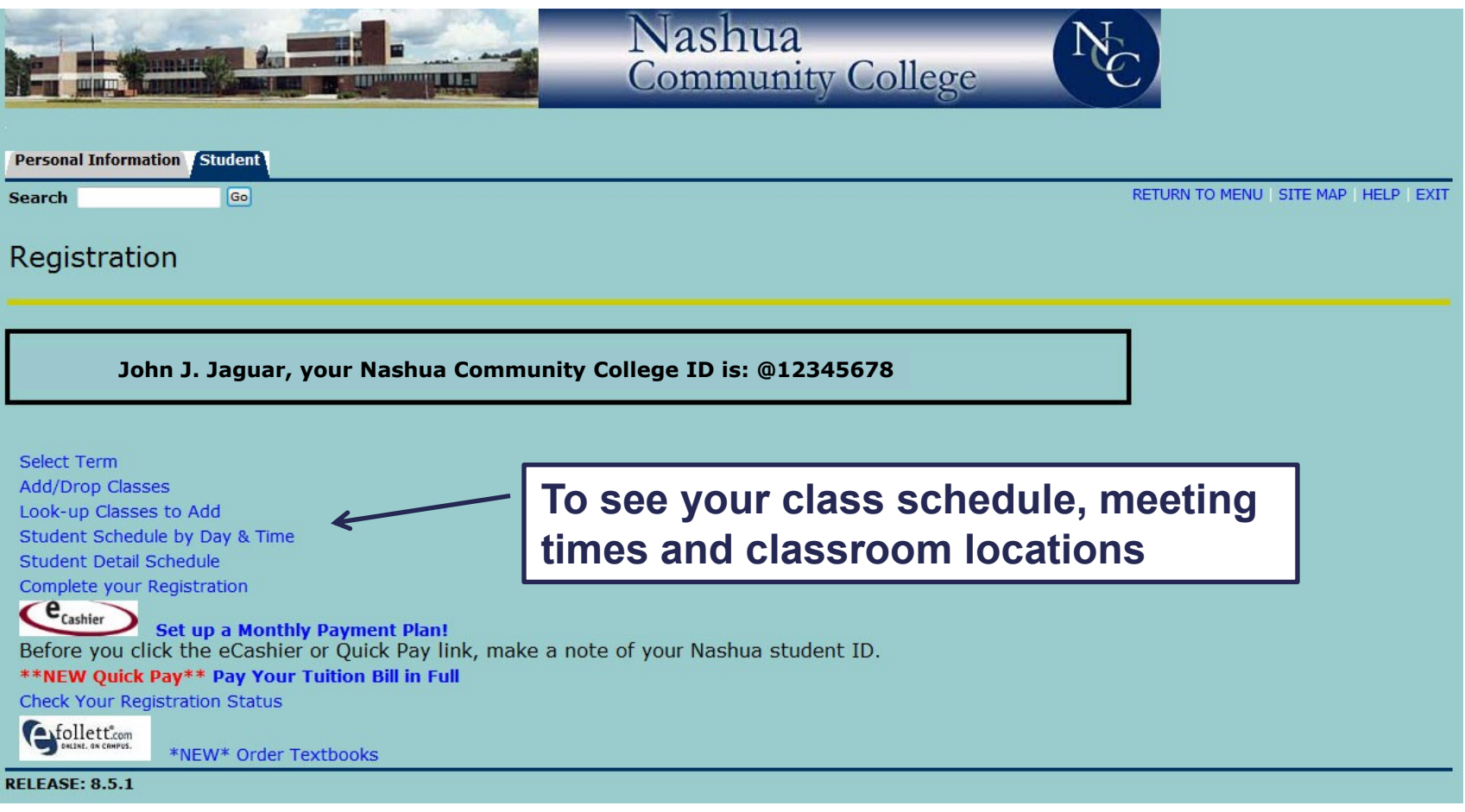

### **Your Schedule**

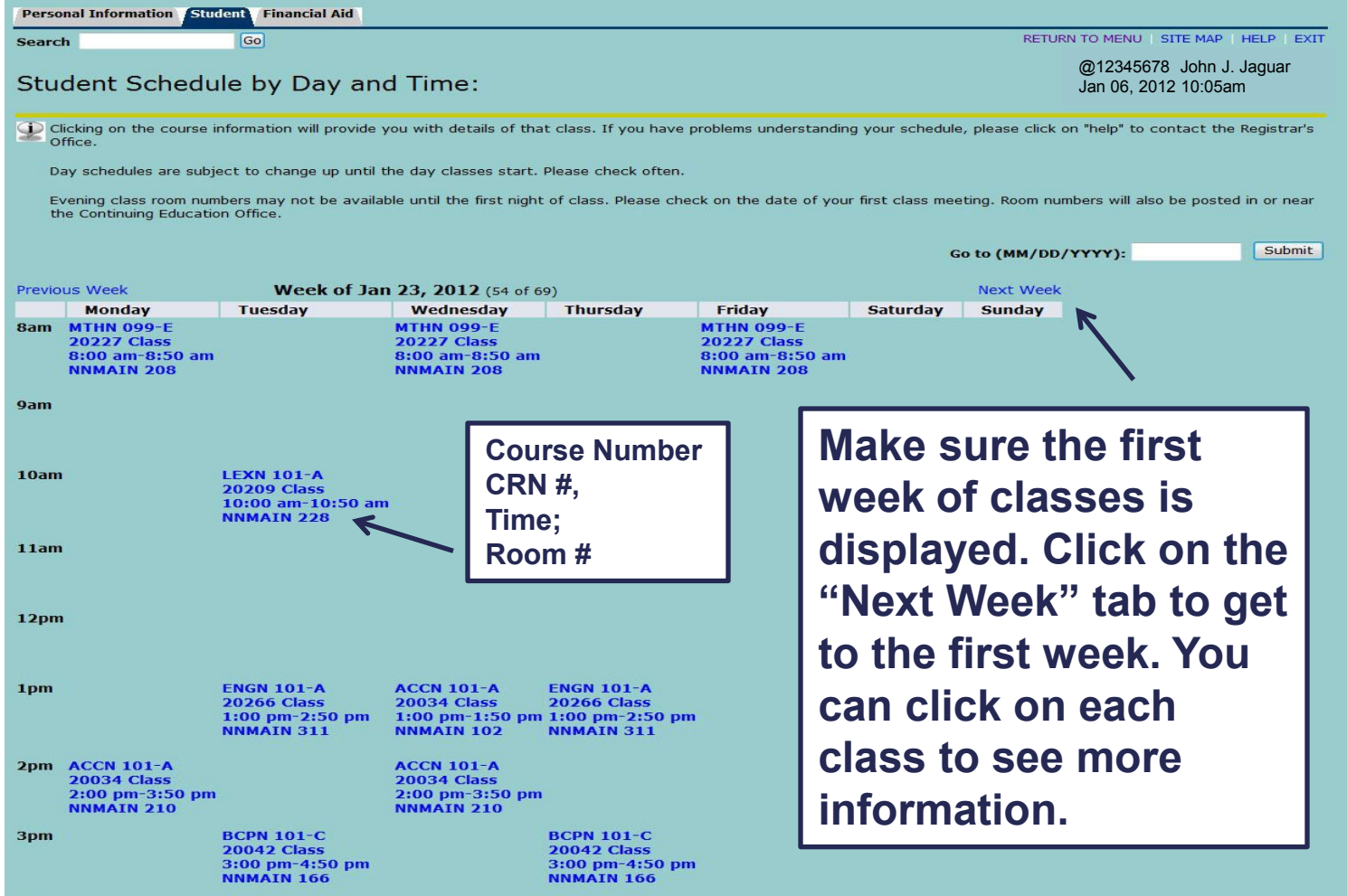

4pm

## **Detailed Schedule**

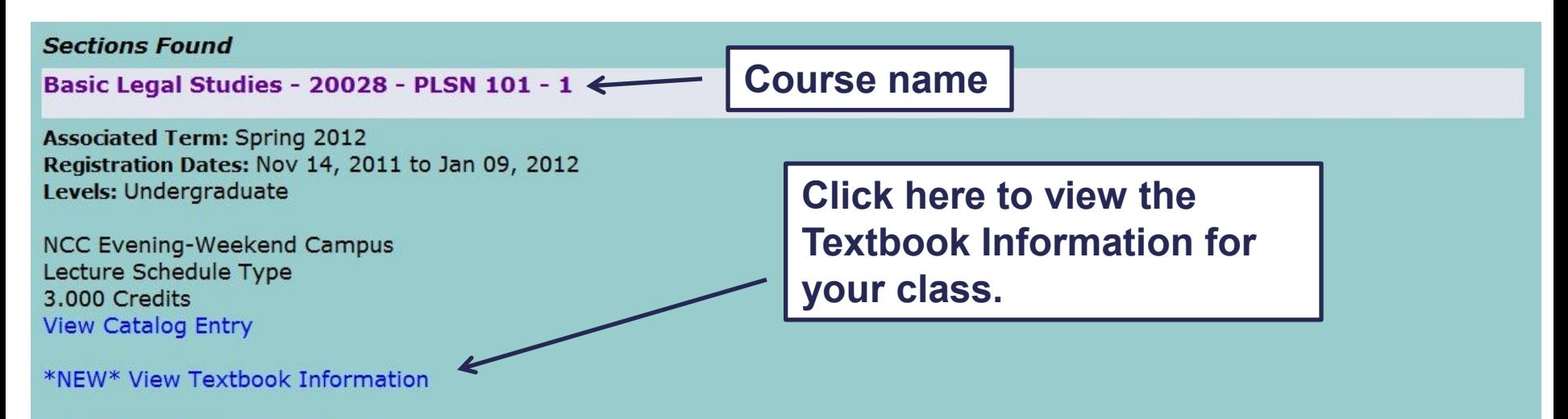

#### **Scheduled Meeting Times**

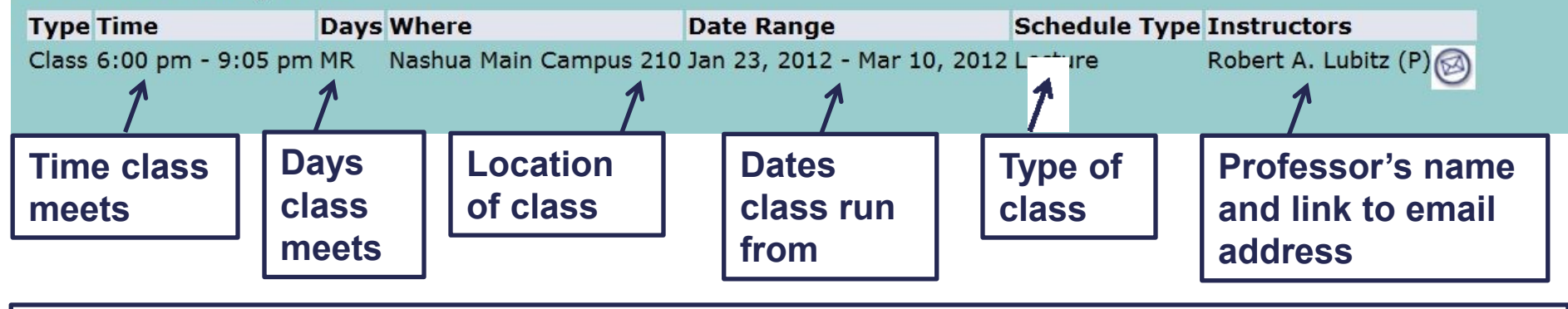

**Day codes: M=Monday; T=Tuesday; W=Wednesday; R=Thursday; F=Friday; S=Saturday**

## **Textbook Information**

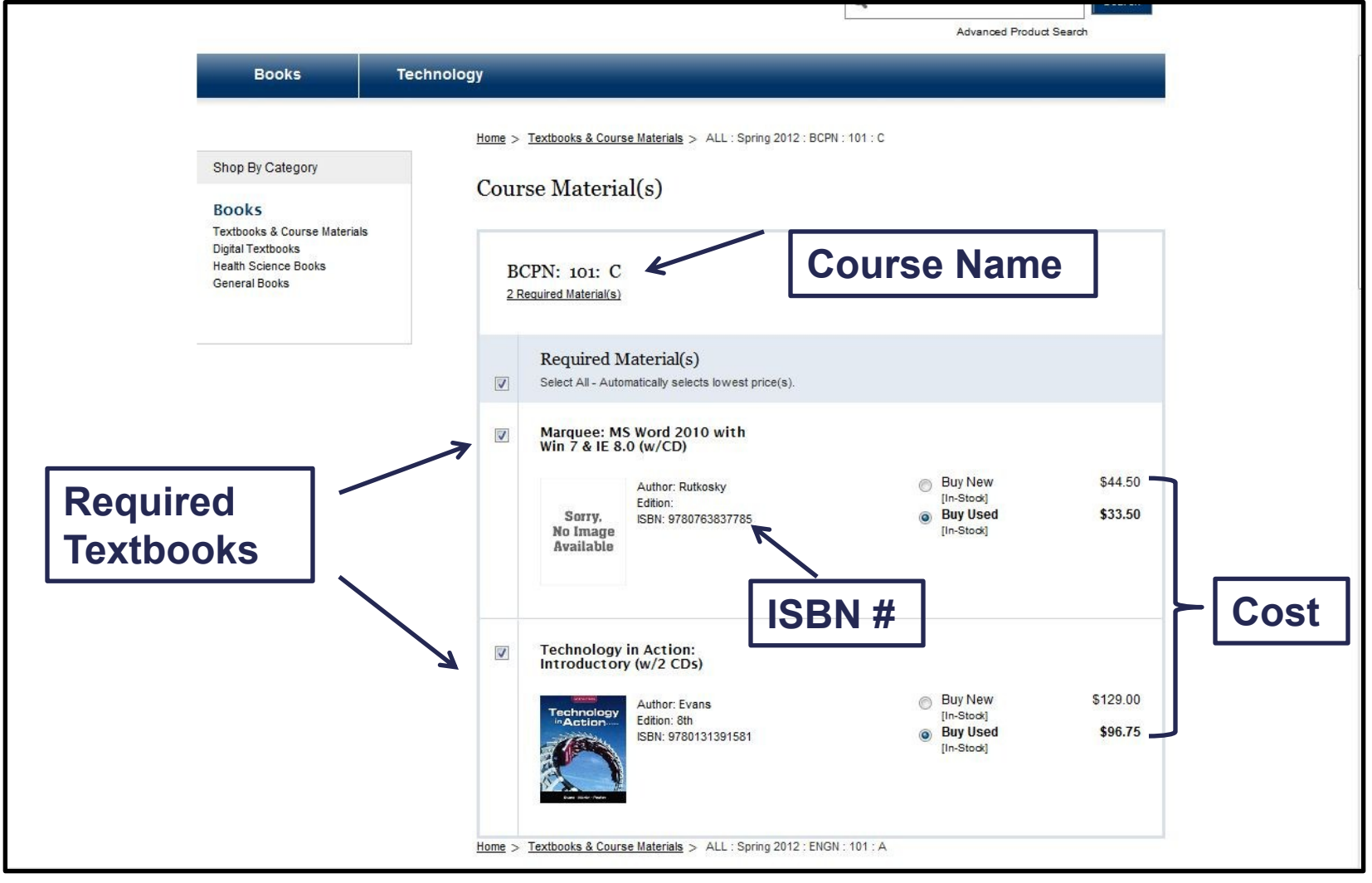

### **Student Menu**

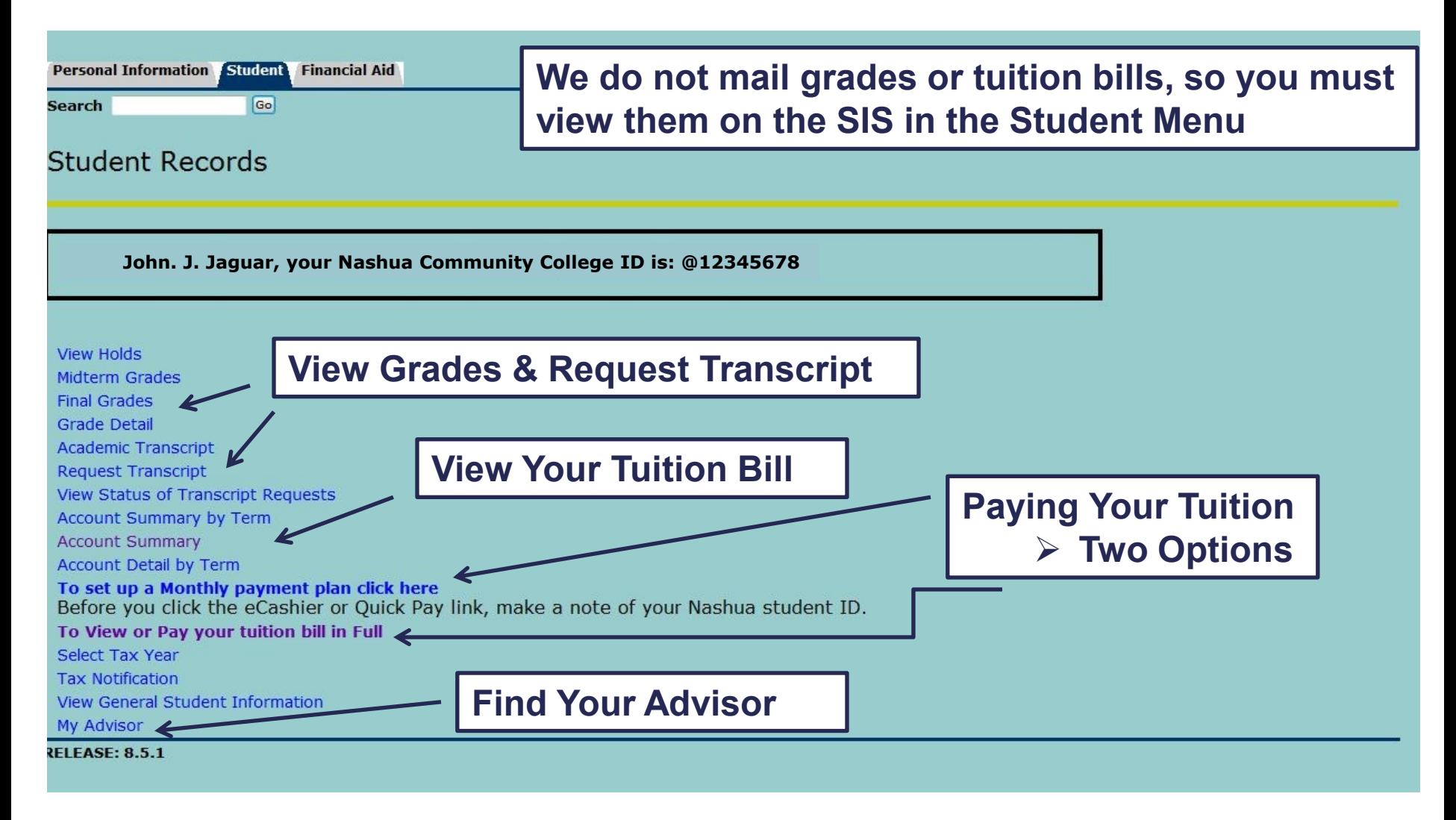

### **Tuition Bill**

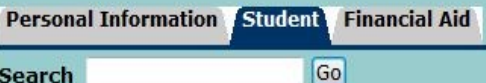

RETURN TO MENU SITE MAP HELP EXIT

#### Account Summary by Term

 @12345678 John J. Jaguar Jan 06, 2012 10:15am

This is your account summary by term. Anticipated third party contract payments, financial aid payments, and memo items may NOT be included in the summary.

All charges are subject to change without notification.

If you have any questions concerning your account, please click on "help" and contact the Business Office.

I understand by registering for courses at Community College System of New Hampshire(CCSNH), I am financially obligated for ALL costs related to the registered course(s). Upon a drop or withdrawal, I understand that I will be responsible for all charges as noted in the student catalog and handbook. I further understand that if I do not make payment in full, my account may be reported to the credit bureau and/or turned over to an outside collection agency. I also understand that I will be responsible for the costs of the outside collection agency, any legal fees, and any bounced check fees under RSA 6:11, which will add significant costs to my account balance.

#### **Summary**

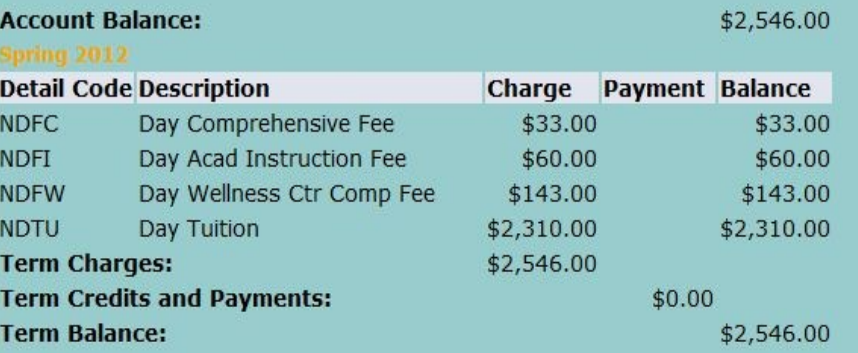

**You will need this information to sign up for the payment plan through eCashier or to pay your tuition in full. It may be helpful to print this out for your records.**

## **Financial Aid Menu**

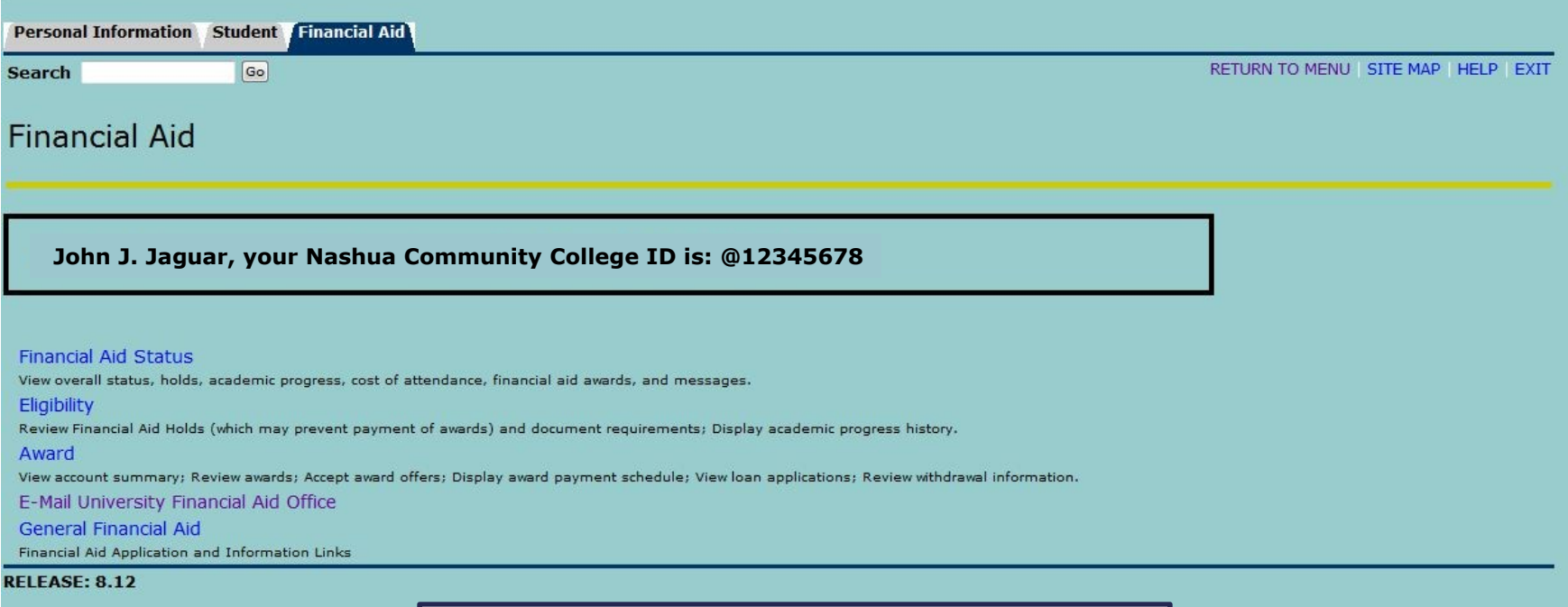

**This screen is where you can check your financial aid eligibility and the status of your grants and/or loans.**

## Tuition Payments

There are three ways you can pay your tuition bill at NCC:

- 1. Receive Federal Financial Aid in the form of grants, loans or work study. You must have a signed Financial Aid Award Letter turned in the Financial Aid Office before classes start.
- 2. Sign up for the monthly payment plan through eCashier, a third party company that handles our payment plan. There is a \$30 charge per semester to do this and it must be linked to a credit card or bank account. Payment will come out in either 3 or 4 monthly installments. This can be done on our website. You will need to know the full cost of your tuition for the semester before signing up.
- 3. Pay for your tuition in full. You can do this by cash, money order, check or credit/debit card in person, over the phone or by mail. Additionally, there are several links on our website and in the SIS System that allow you do this.

#### **Student Email**

#### **eServices tab on homepage**  $ightharpoonup$  **Student Email**

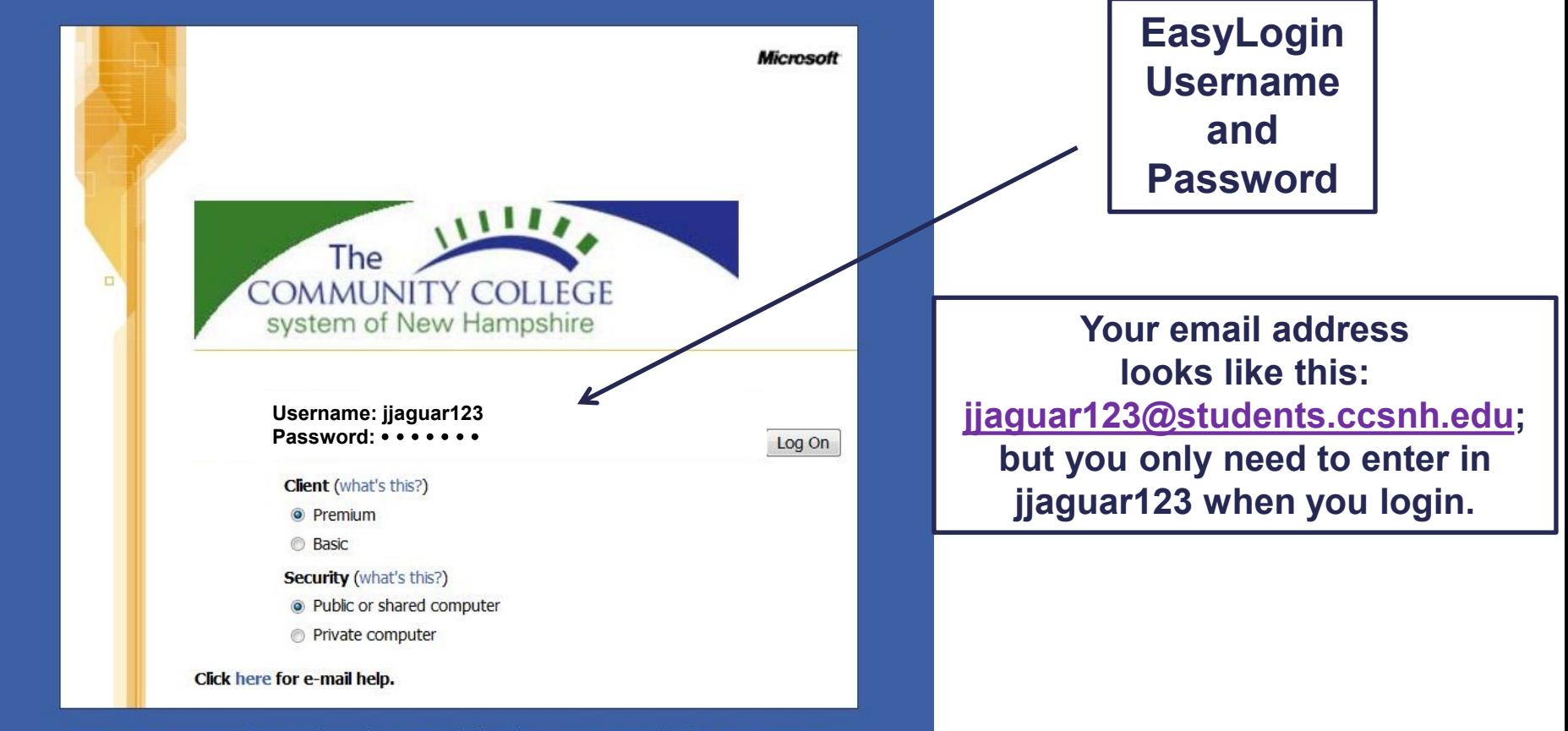

To protect your account from unauthorized access, Outlook Web Access automatically closes its connection to your mailbox after a period of inactivity. If your session ends, refresh your browser, and then log on again.

## **Blackboard Login**

#### **eServices tab on homepage Blackboard**

**Check with your professor to see if they are using Blackboard for your class. It is used for all online courses, but is up to the professor whether or not they use it for a regular class.**

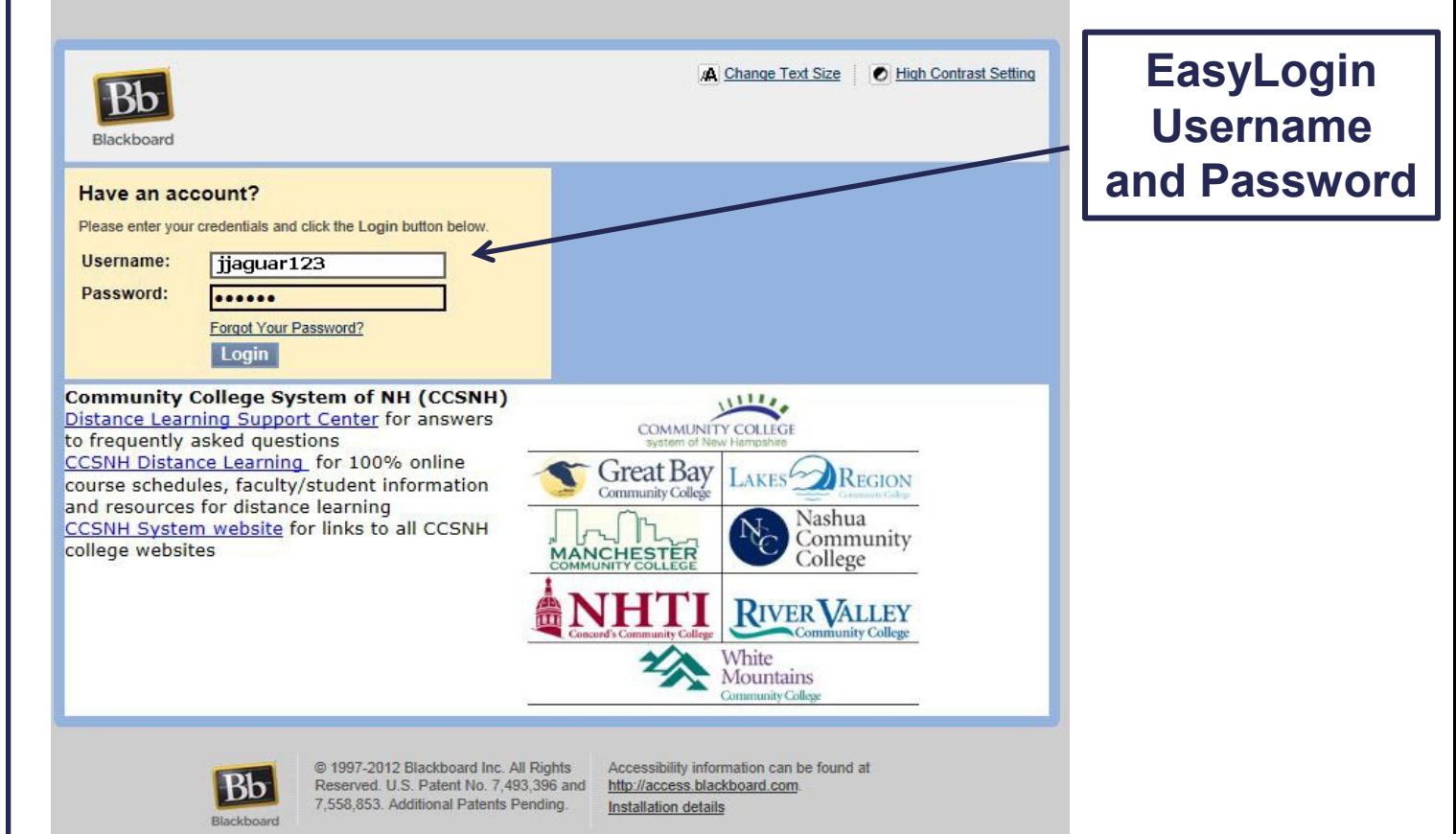

#### **Sample Blackboard Homepage**

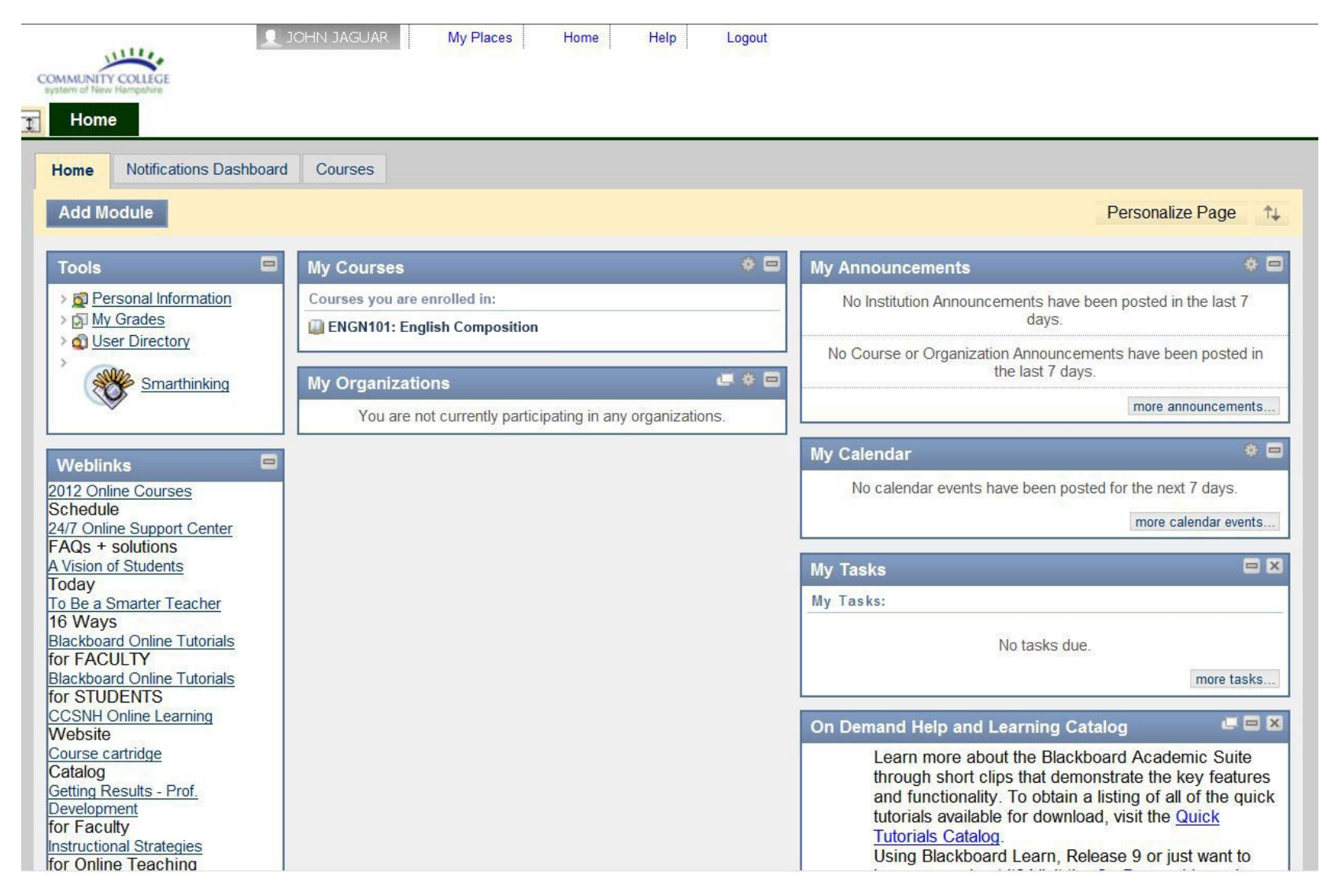